[HTTP](https://zhiliao.h3c.com/questions/catesDis/363) **[夏威](https://zhiliao.h3c.com/User/other/23390)** 2018-11-23 发表

# 组网及说明

# **1.1 适用产品系列**

本案例适用于如S5008PV2-EI、S5024PV2-EI-PWR、S5048PV2-EI-HPWR、S5120-52P-LI、S5 120-28P-SI、S5120-48P-EI等S5000PV2、S5120系列的交换机。。

#### **1.2 需要的工具及软件环境**

- 1)设备默认未开启WEB登录服务,需要通过Console口登录进行配置,然后保存。
- 2) SecureCRT软件

注意: SecureCRT软件需要自行下载安装

# 配置步骤

### **2.1 配置步骤**

# 进入系统视图,并开启web服务。 <H3C> system-view [H3C] ip http enable # 给交换机配置管理vlan1配置ip地址 [H3C] interface vlan-interface 1 [H3C-VLAN-interface1] ip address 192.168.0.58 255.255.255.0 [H3C-VLAN-interface1] quit # 创建本地账号abc,密码为123456,权限级别为Level3。 [H3C] local-user abc [H3C-luser-abc] password simple 123456 [H3C-luser-abc] service-type web [H3C-luser-abc] authorization-attribute level 3 [H3C-luser-abc] quit # 保存配置。 [H3C] save force

#### **2.2 快速配置**

# 可复制如下内容直接粘贴到设备命令行,实现快速配置,注意提前修如下标粗部分改账号和密码,以 及设备的管理地址。 System-view ip http enable interface vlan-interface 1 ip address **192.168.0.58 255.255.255.0** quit local-user **abc** password simple **123456** service-type web authorization-attribute level 3 quit save force

#### **2.3 修改web网管密码**

# 进入本地账号abc视图,直接配置新密码为654321即可,然后退出保存。 [H3C] local-user abc [H3C-luser-abc] password simple 654321 [H3C-luser-abc] quit [H3C] save

## **3 配置验证及登录测试**

#### **3.1 使用浏览器登录设备**

保证电脑和设备的网络可达之后,在浏览器里面输入设备的管理地址并回车,浏览器会显示web网管的 登录页面

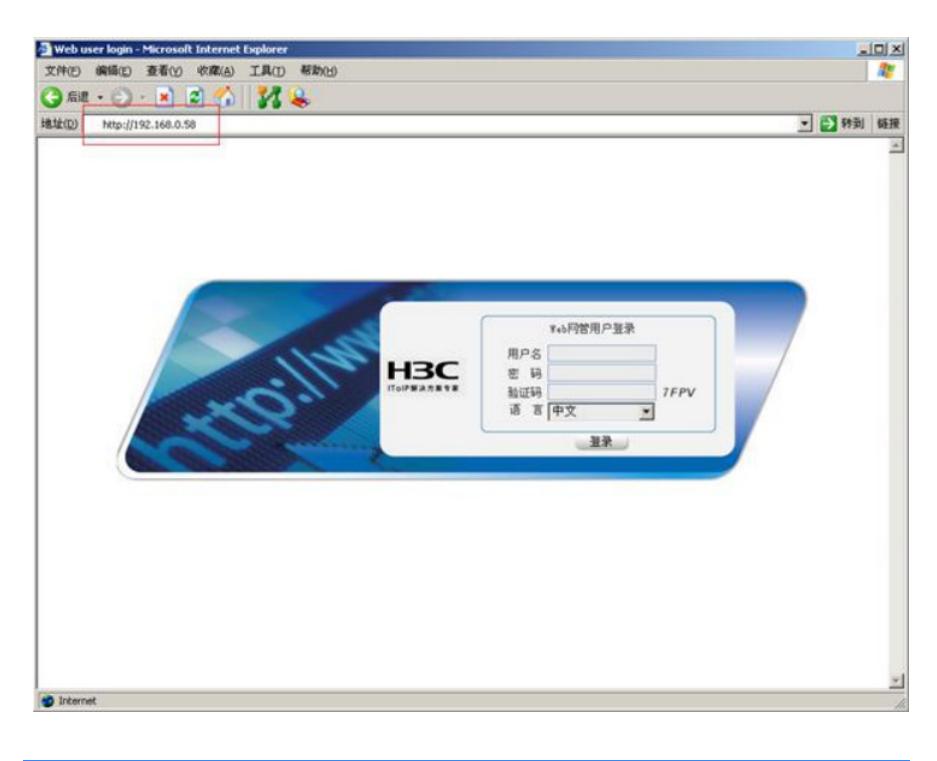

配置关键点